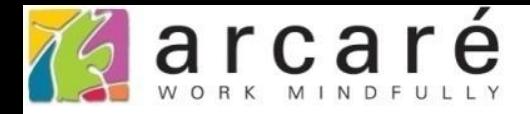

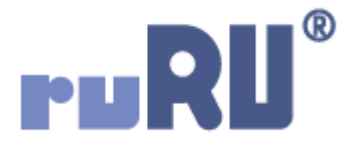

## **ruRU IDE教學課程**

## **9-12-3 表單元件-嵌入網頁**

如如研創股份有限公司

+886 2 2596 3000

**IDE: Integrated Design Environment** 

連結網頁 跨專案表單

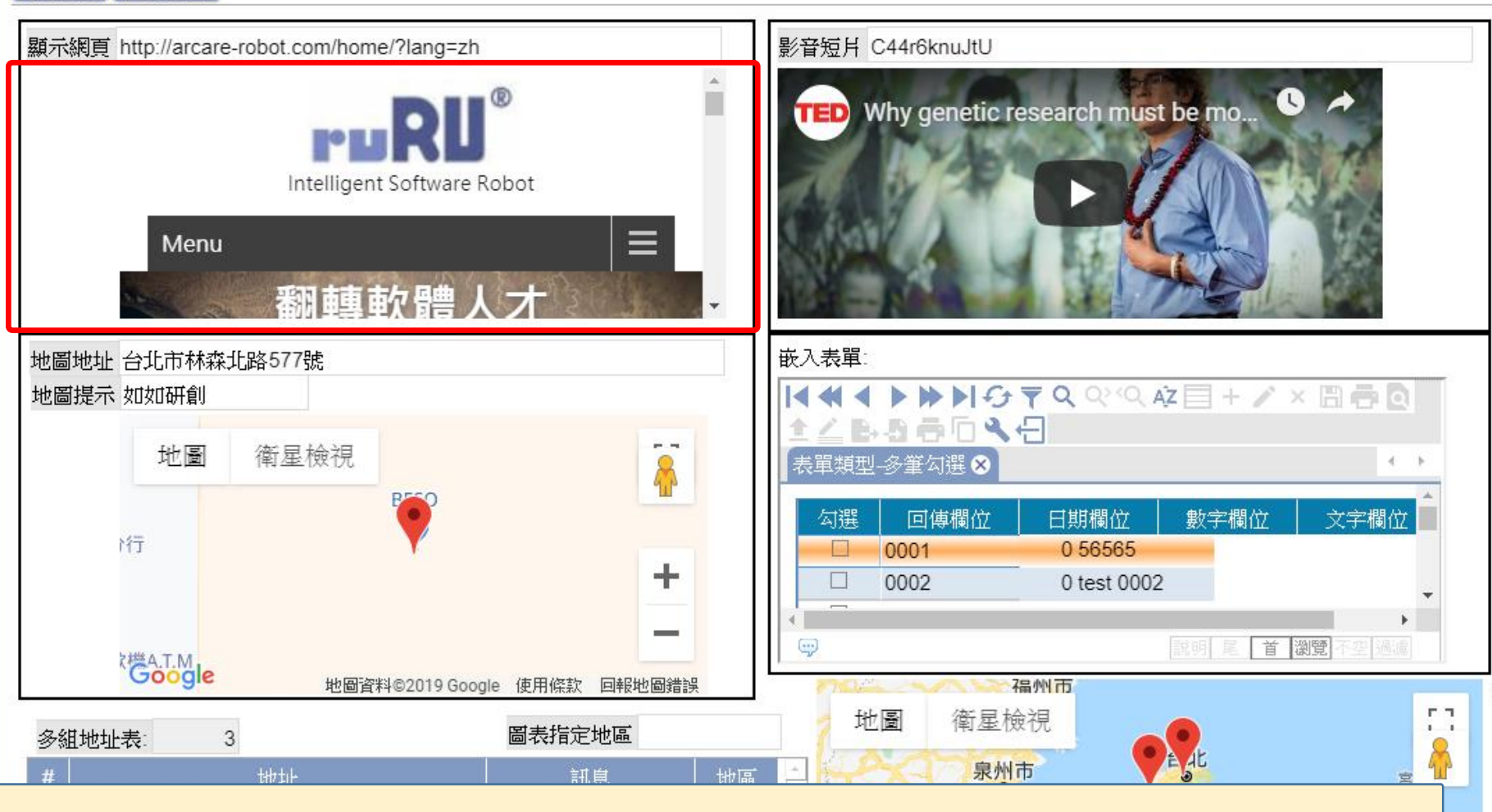

• ruRU IDE設計的表單,可以在表單中嵌入網頁,讓使用者操作其他網頁的內容。

Google

• 嵌入網頁的設定方式如下:

高雄市

2

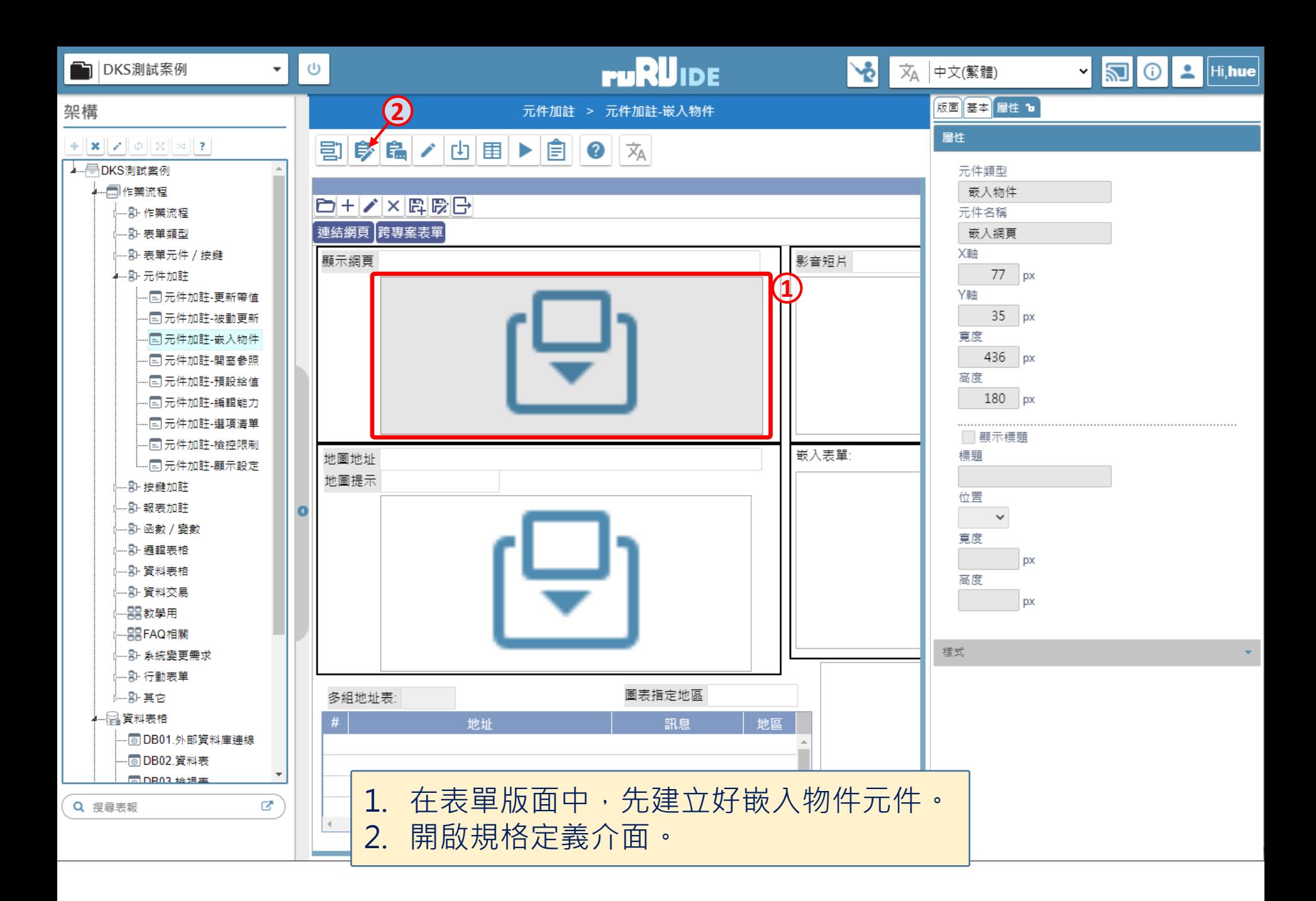

■ ide-1.arcare-robot.com/eco/SpecificationsView/Index?prjid=67&type=1&no=FM999600000089&prjCodePage=950&ver=&openUUID=a110d855-e3bc-4f...

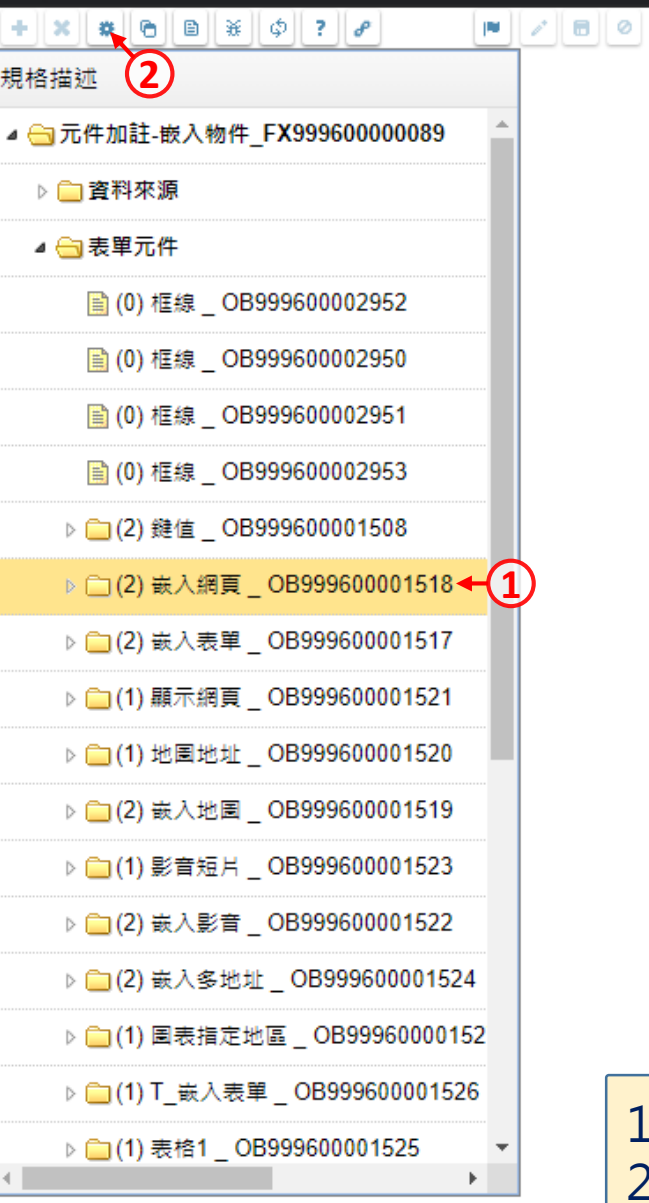

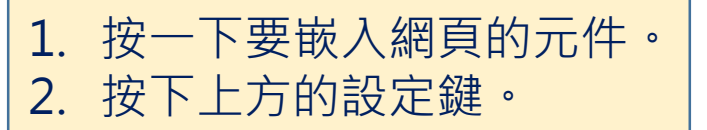

 $\Box$ 

 $\times$ 

<mark>爱</mark> 元件加註-嵌入物件 \_ FM999600000089 - Google Chrome

■ ide-1.arcare-robot.com/eco/SpecificationsView/Index?prjid=67&type=1&no=FM999600000089&prjCodePage=950&ver=&openUUID=a110d855-e3bc-4f...

## $+ \ \ \, \times \ \ \, \text{\&} \ \ \, \text{\&} \$ 規格描述 ▲ 司元件加註-嵌入物件\_FX999600000089 ▷ ■ 資料來源 ▲ → 表單元件 图 (0) 框線 \_ OB999600002952 圖(0)框線 \_ OB999600002950 图(0)框線 \_ OB999600002951 图 (0) 框線 \_ OB999600002953 ▷ □(2) 鍵值 \_ OB999600001508 ▷ □ (2) 嵌入網頁 \_ OB999600001518 ▷ □(2) 嵌入表單 \_ OB999600001517 ▷ □(1) 顯示網頁 \_ OB999600001521 ▷ □(1) 地圖地址 \_ OB999600001520 ▷ □(2) 嵌入地圖 \_ OB999600001519

 $\leftarrow$ 

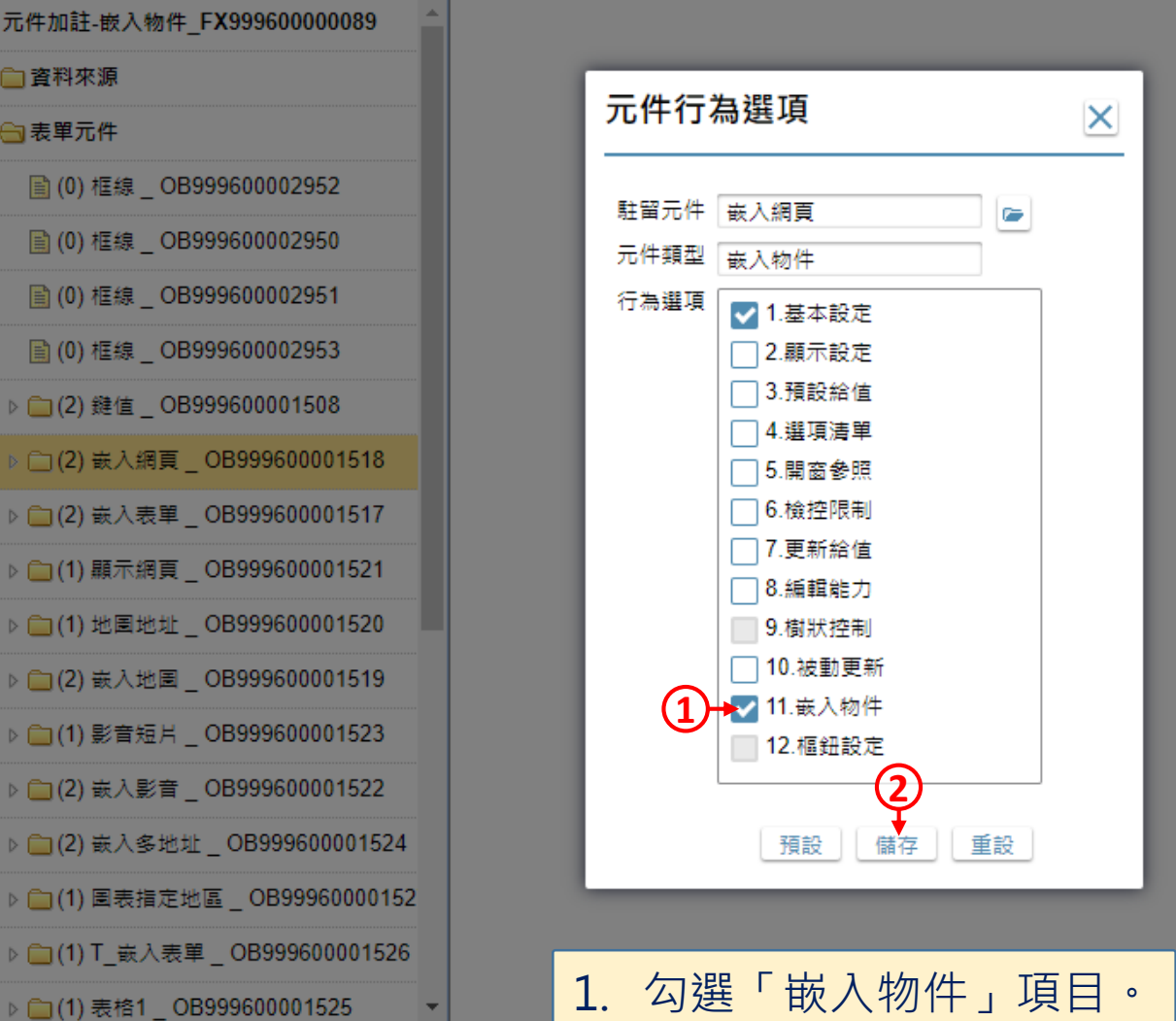

2. 按下「儲存」鍵。

 $\Box$ 

 $\times$ 

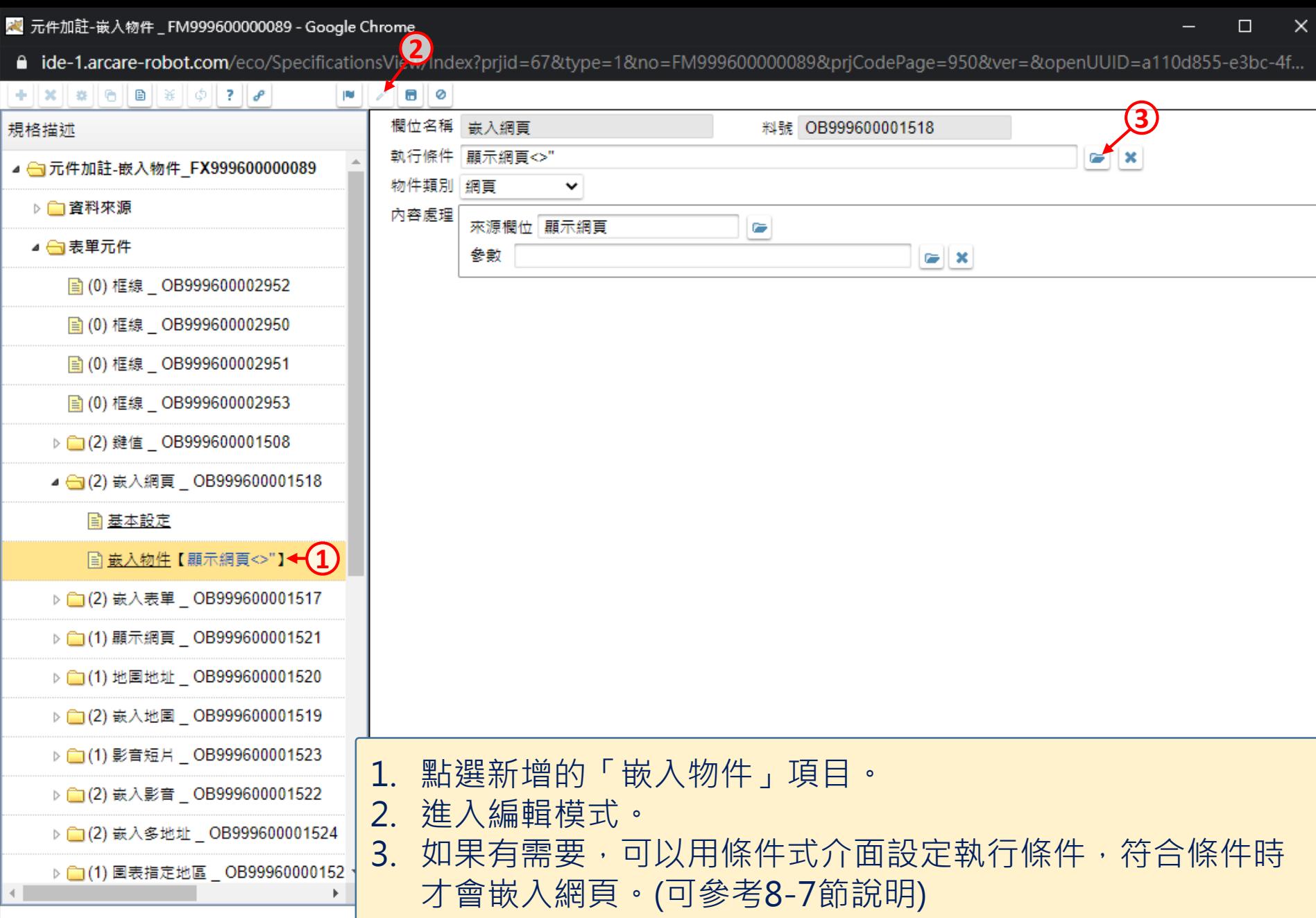

<mark>變</mark> 元件加註-嵌入物件 \_ FM999600000089 - Google Chrome

 $4.11$ 

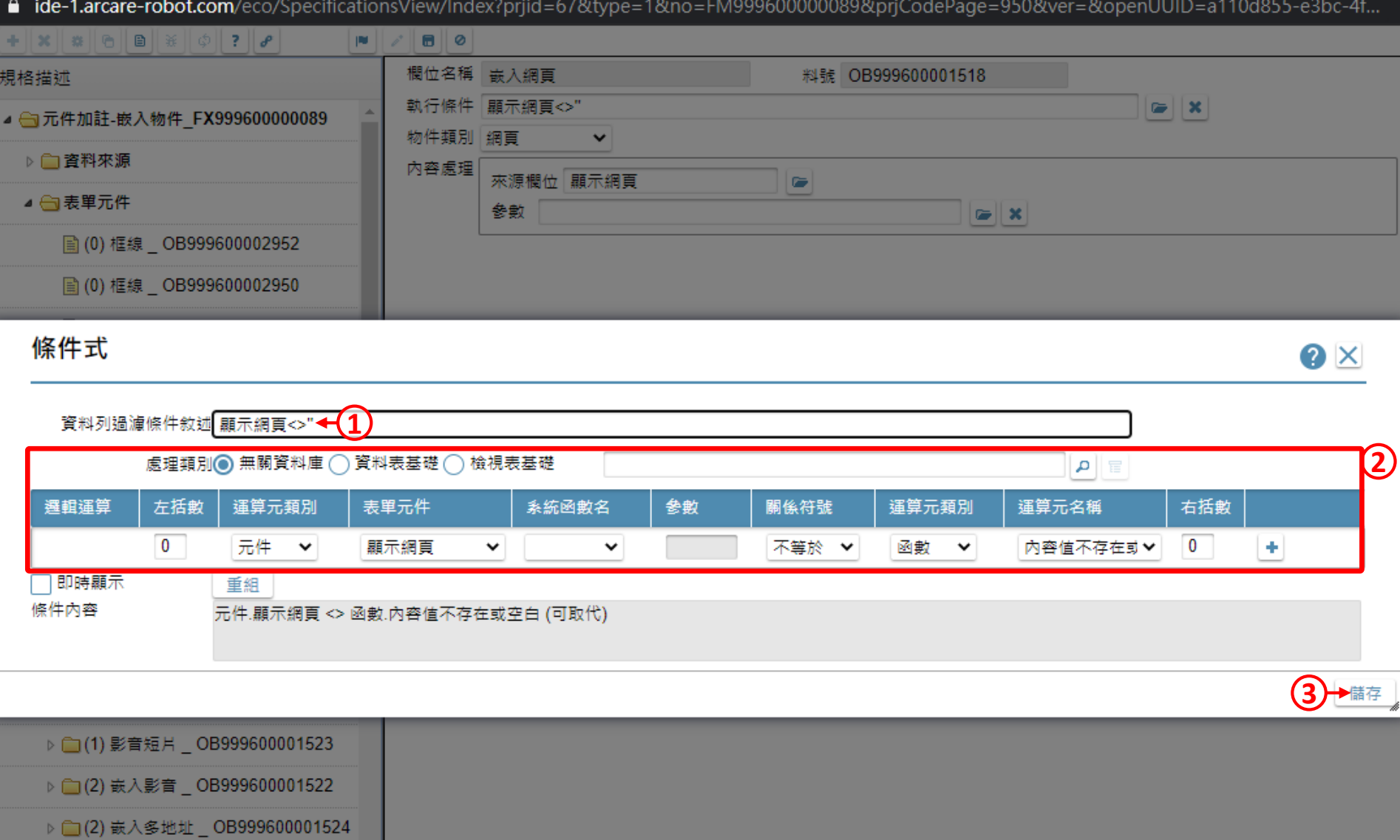

▷ □(1) 圖表指定地區 \_ OB99960000152 ▼ • 用條件式介面設定執行條件。 K

 $\Box$ 

 $\times$ 

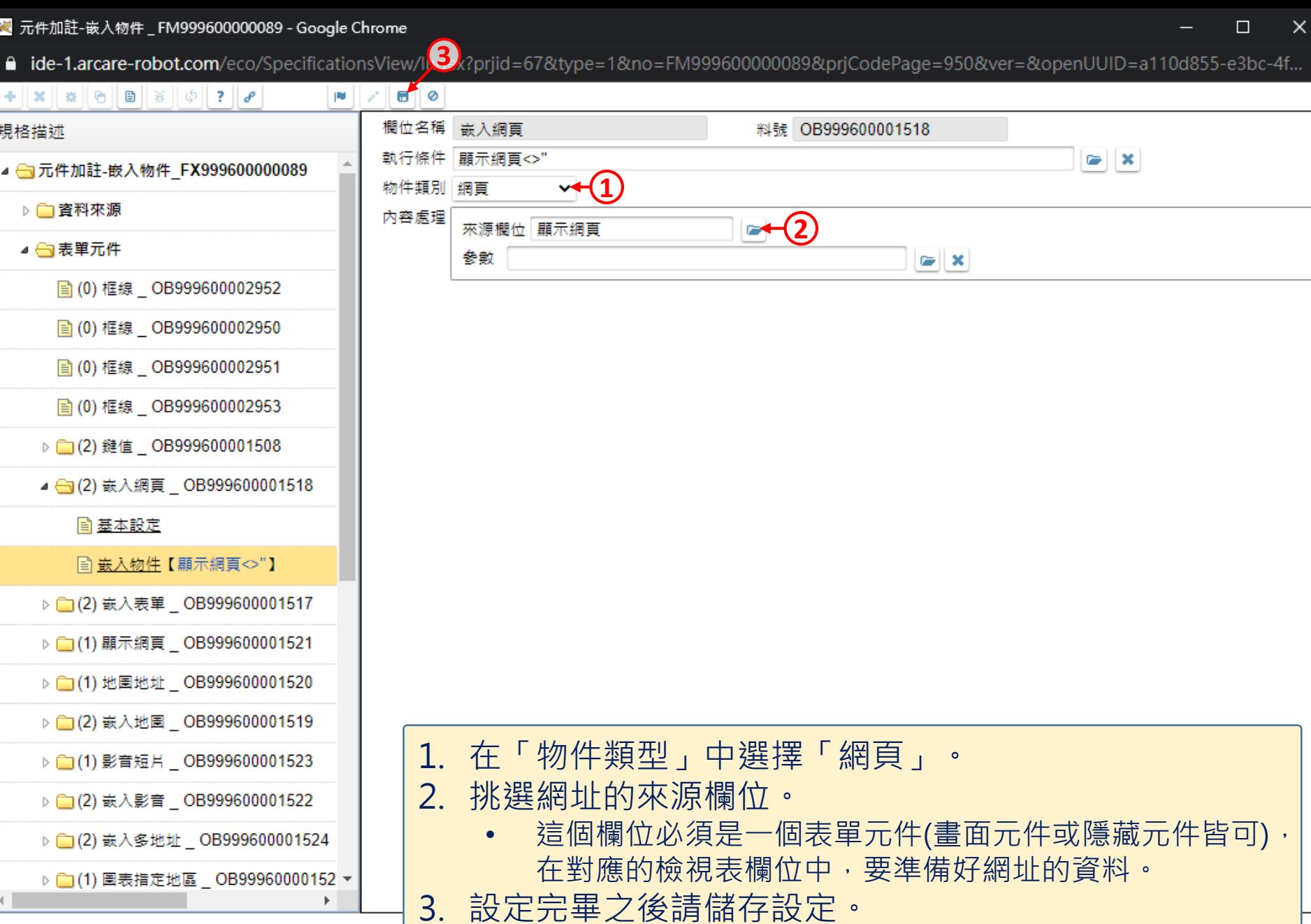